## So richten Sie ein neues Postfach / Mailadresse mit Microsoft Live Mail ein

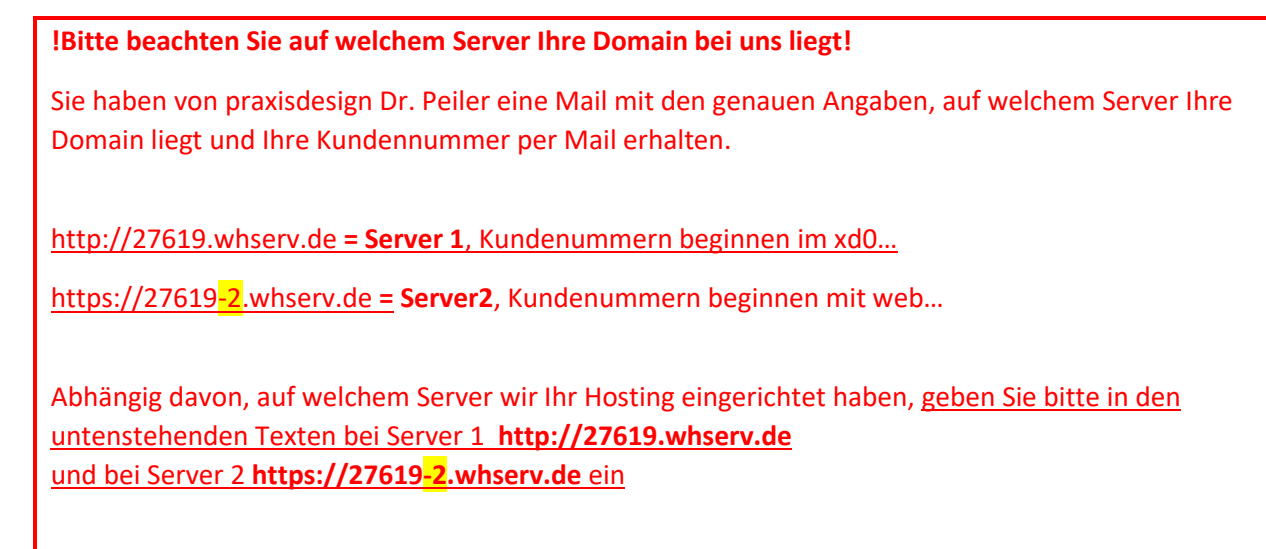

## Öffnen Sie bitte den Reiter **Konten** und klicken auf **E-Mail**

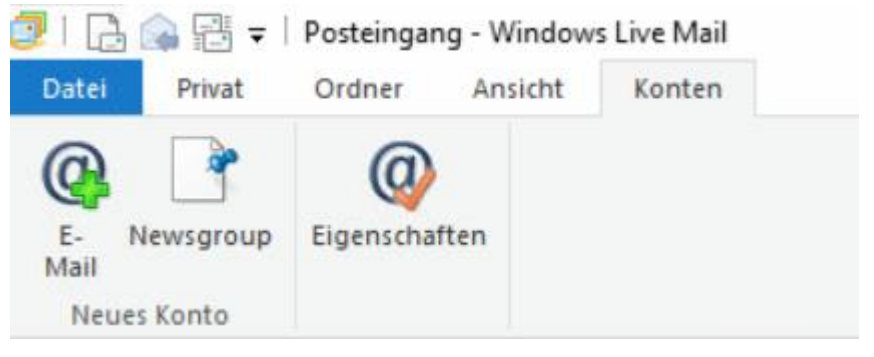

Tragen Sie anschließend Ihre **E-Mail-Adresse ein**. Außerdem müssen Sie das **Kennwort**, welches Sie von uns via E-Mail bekommen haben, hinterlegen. Zudem tragen Sie bitte Ihren **Namen** ein und setzen einen **Haken** bei **Servereinstellungen manuell konfigurieren.**

Windows Live Mail

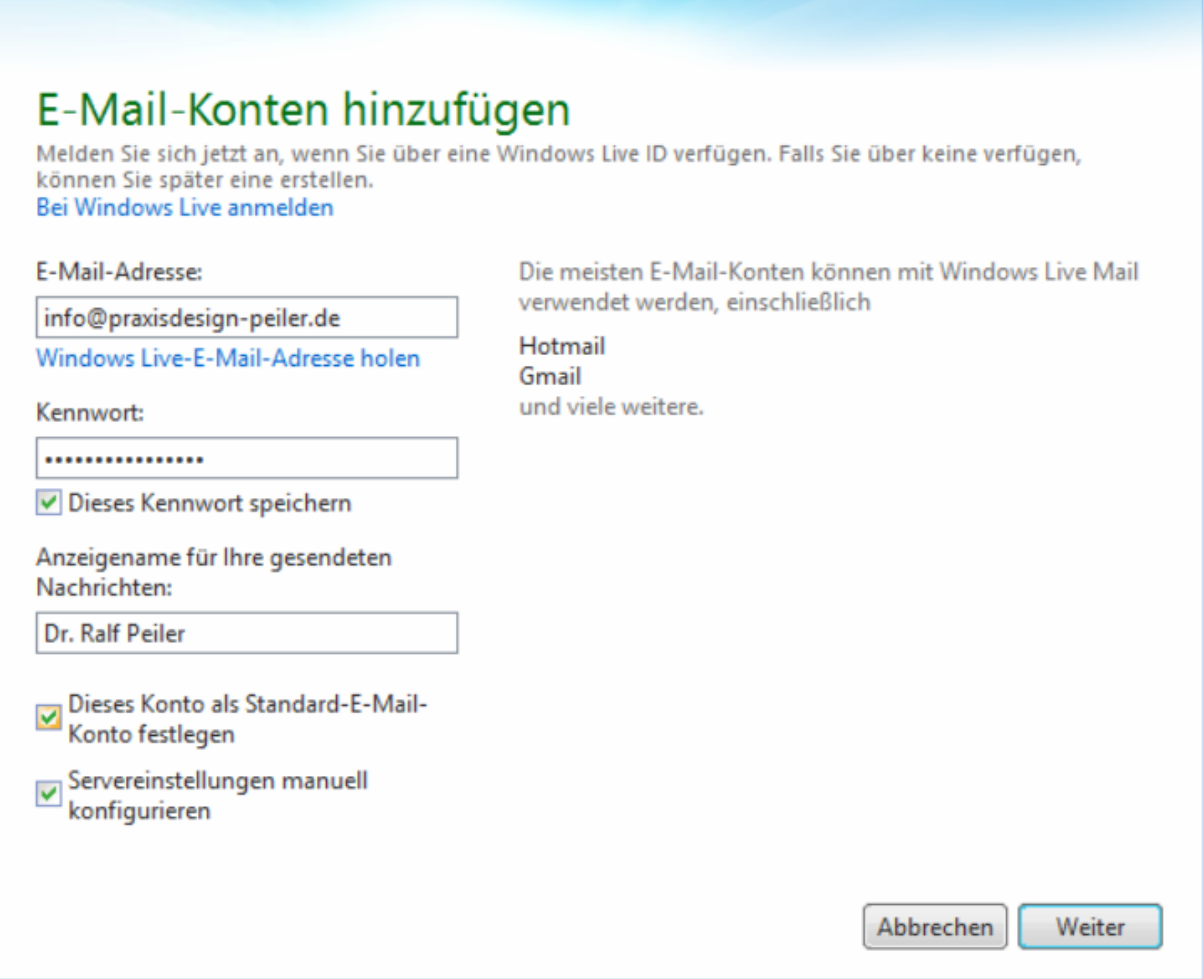

Wählen Sie anschließend den von Ihnen gewünschten **Servertyp: IMAP oder POP3**

## **Was soll ich wählen – IMAP oder POP3?**

**IMAP:** Über IMAP (Internet Message Access Protocol), wird der komplette Inhalt Ihres Email-Kontos stets mit dem Mail-Programm auf Ihrem Computer oder Smartphone synchronisiert. IMAP eignet sich besonders, wenn sie das gleiche Postfach auf mehreren Endgeräten nutzen, Mails müssen aber regelmäßig gelöscht werden, damit das Postfach nicht überläuft.

Vorteil: Über IMAP wird Ihr Email-Konto auf allen Geräten synchronisiert. Auf allen Geräten werden jegliche Ordner (Posteingang, Gesendete Mails usw.) synchronisiert, sodass Sie auf allen Geräten einen identischen Mailstand nutzen können.

Nachteile: Alle Mails verbleiben auf dem Server – so kann das Postfach volllaufen. Regelmäßiges Löschen ist erforderlich. Beim Löschen einer E-Mail auf einem Gerät, ist die E-Mail auf allen Geräten gelöscht, da sie vom Server gelöscht wurde.

**POP3:** Über POP3 (Post Office Protocol Version 3), werden die E-Mails vom Server auf den eigenen Computer/Tablet heruntergeladen. POP3 eignet sich bei nur einem Endgerät, wenn man wenig Mails löscht und wenn der Speicher nicht volllaufen soll (unbegrenzter Speicher lokal auf dem eigenen PC).

X

Vorteil: Idealerweise stellt man ein, dass die Mails i.d.R. nach 14 Tagen vom Server gelöscht werden sollen. So läuft das Postfach nie voll, weil die Mails in erster Linie lokal auf dem Endgerät gespeichert und der Server immer wieder geleert wird.

Nachteil: Mehrere Endgeräte erhalten immer die kompletten eingehenden Mails und werden nicht untereinander synchronisiert. Gesendete Mails liegen nur auf dem sendenden Endgerät.

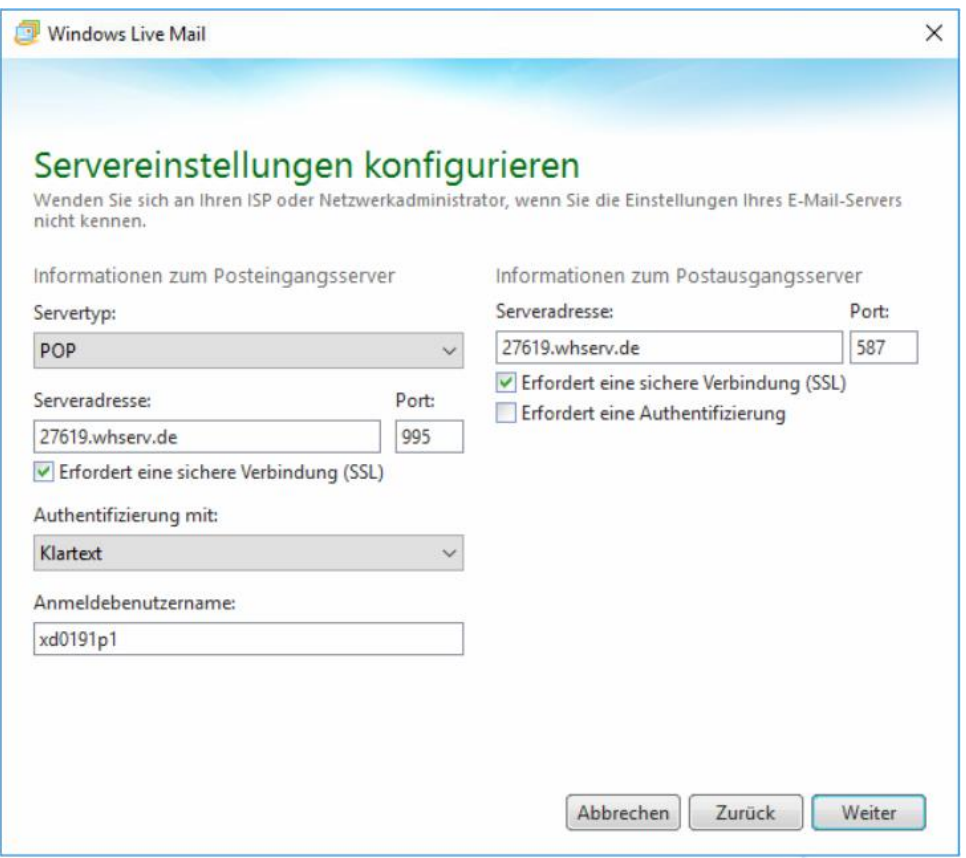

Bei beiden **Serveradressen** geben Sie bitte unseren Server: **27619.whserv.de bzw. 27619-2.whserv.de** ein.

Außerdem müssen Sie, falls Sie sich für **POP3** entschieden haben den Port **995** hinterlegen.

Bei **IMAP** ist es hingegen der Port **993**

Beim Postausgangsserver ist der Port in beiden Fällen (**IMAP und POP3**) **587**.

Außerdem müssen Sie **zwei** Haken bei **Erfordert eine sichere Verbindung (SSL)** setzen. Einmal für den **Posteingangsserver** und einmal für den **Postausgangsserver**

Den **Anmeldebenutzernamen** haben Sie auch von uns via **E-Mail** zugeschickt bekommen.

(bei Server 2 (=27619-2.whserv.de) beginnt Ziel nicht mit xd0… sondern mit web…)

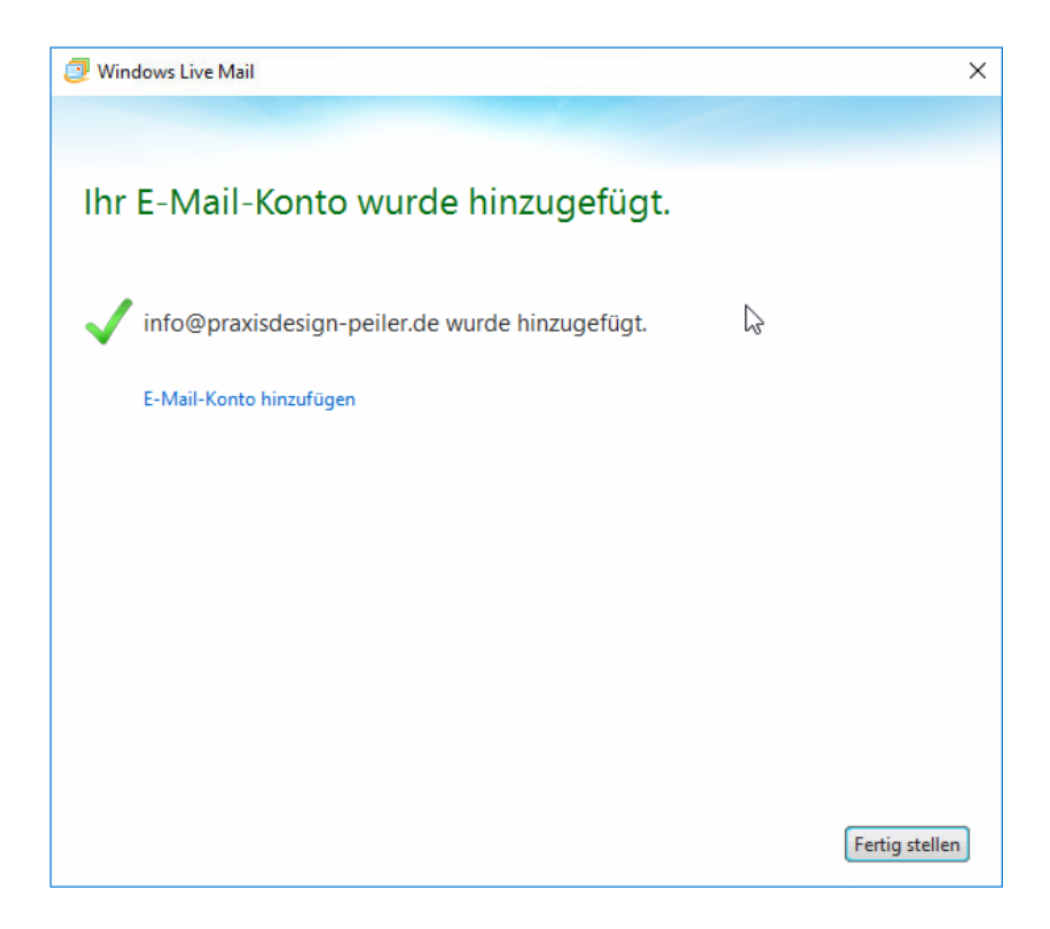

Sollte nun keine Fehlermeldung auftauchen, haben Sie Ihr E-Mail-Konto erfolgreich konfiguriert.

Bitte schreiben Sie eine kurze Bestätigungsmail an anastasia@praxisdesign.de , dass Sie das E-Mailkonto erfolgreich einrichten konnten.